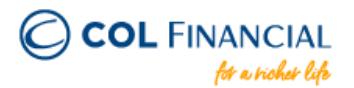

## **UNIONBANK Online Bills Payment**

## **Payment Process:**

- 1. Log on to [www.unionbankph.com](http://www.unionbankph.com/)
- 2. Select PAY BILLS
- 3. Click SELECT BILLER
- 4. Search and choose COL FINANCIAL
- 5. Input your 8-digit COL account number
- 6. Input COL account holder's name
- 7. Click NEXT
- 8. Indicate the amount and the date then click NEXT
- 9. Review your detail before clicking the Pay button
- 10. A One Time Password (OTP) will be sent to you for confirmation
- 11. Input the OTP then click SUBMIT

## **Credit to COL Account** within 24 hours excluding holidays & weekends

## **Bank Transaction Fee:**

Free

For any assistance email at helpdesk@colfinancial.com or message us at http://facebook.com/COLfinancial